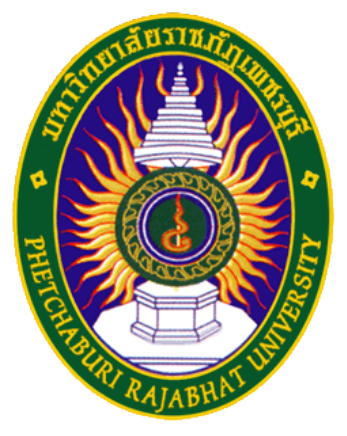

## คู่มือการใช้งาน eduroam

ศูนย์เทคโนโลยีสารสนเทศ มหาวิทยาลัยราชภัฏเพชรบุรี

สําหรับ Smartphone และ tablet บนระบบปฏิบัติการ android

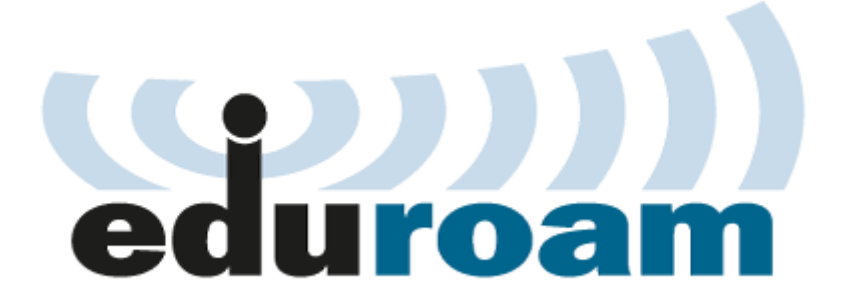

## 1. เลือก Settings (ตั้งค่า) จากนั้นเข้าสู่เมนู Wi-Fi เลือก eduroam

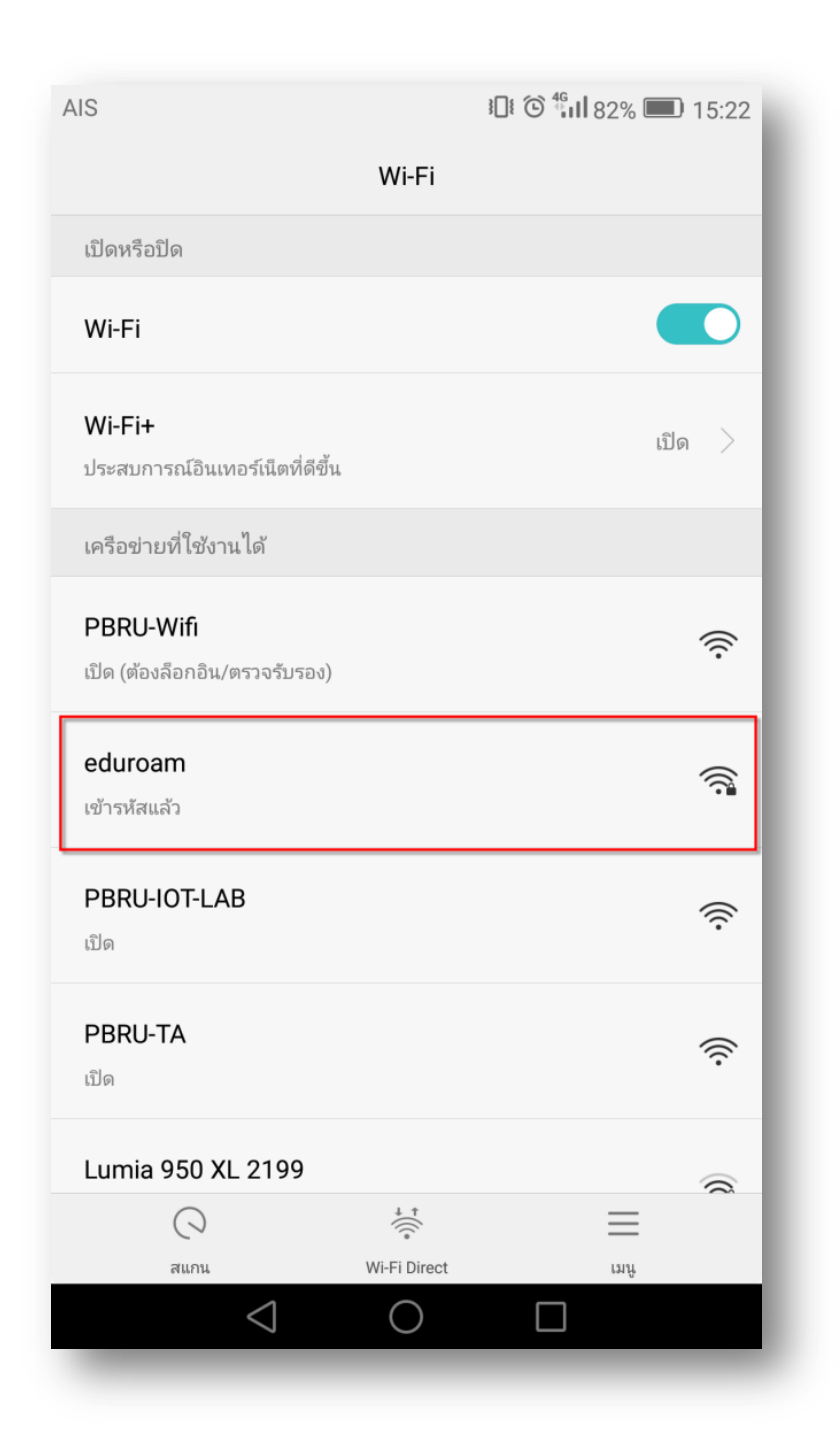

2. ตั้งค่าการเชื่อมต่อกับ eduroam ดังนี้

EAP method : PEAP

Phase 2 authentication : MSCHAPV2

Identity : usename@udru.ac.th (Username ที่ได้รับจากมหาวทิยาลัยต้นสังกัด)

Password : (password ที่ได้รับจากมหาวทิยาลัยต้นสังกัด)

้เมื่อตั้งค่าได้ตามที่กำหนดทำการคลิกป่ม Connect

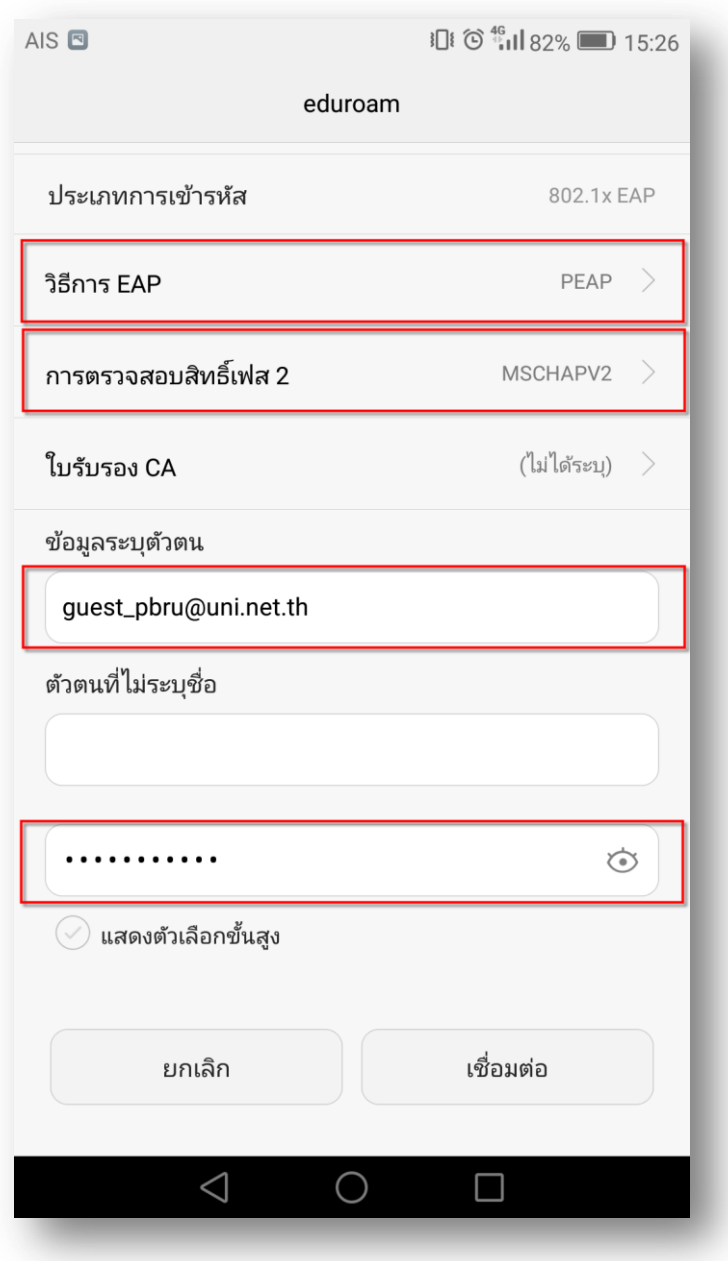